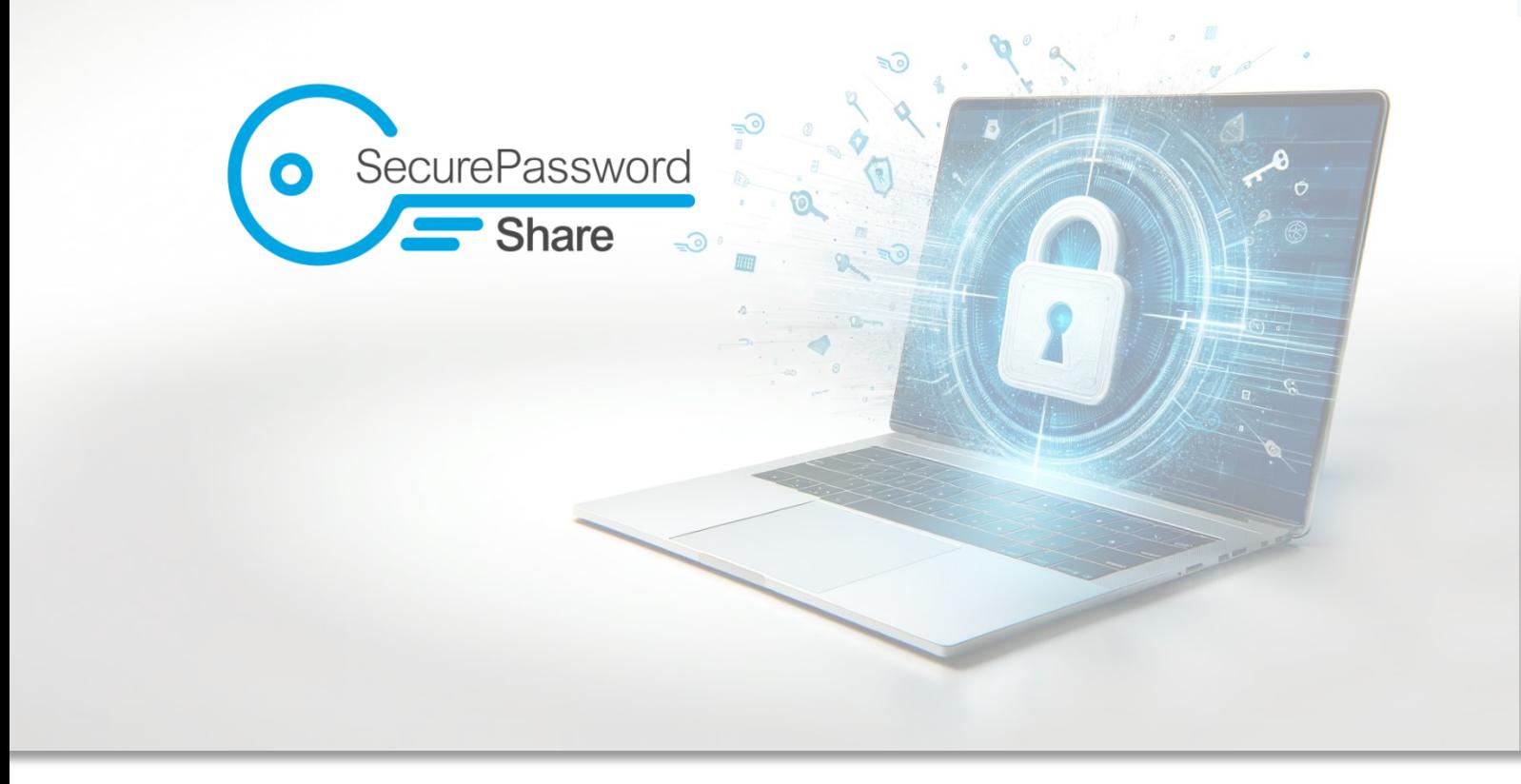

# User manual v1.0

All functions explained clearly

Secure Password Share (SPS) is a user-centered web tool developed by [doubleSlash Net-](https://www.doubleslash.de/)[Business GmbH](https://www.doubleslash.de/) in Friedrichshafen on Lake Constance. It enables the secure and simple exchange of passwords and confidential information via one-time accessible links.

#### Support and feedback

If you have any problems or feedback on SPS, please contact the support team at info@secure-password-share.de. You can also use the menu item "Give us feedback" to provide us with your feedback.

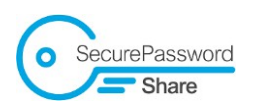

### Contents

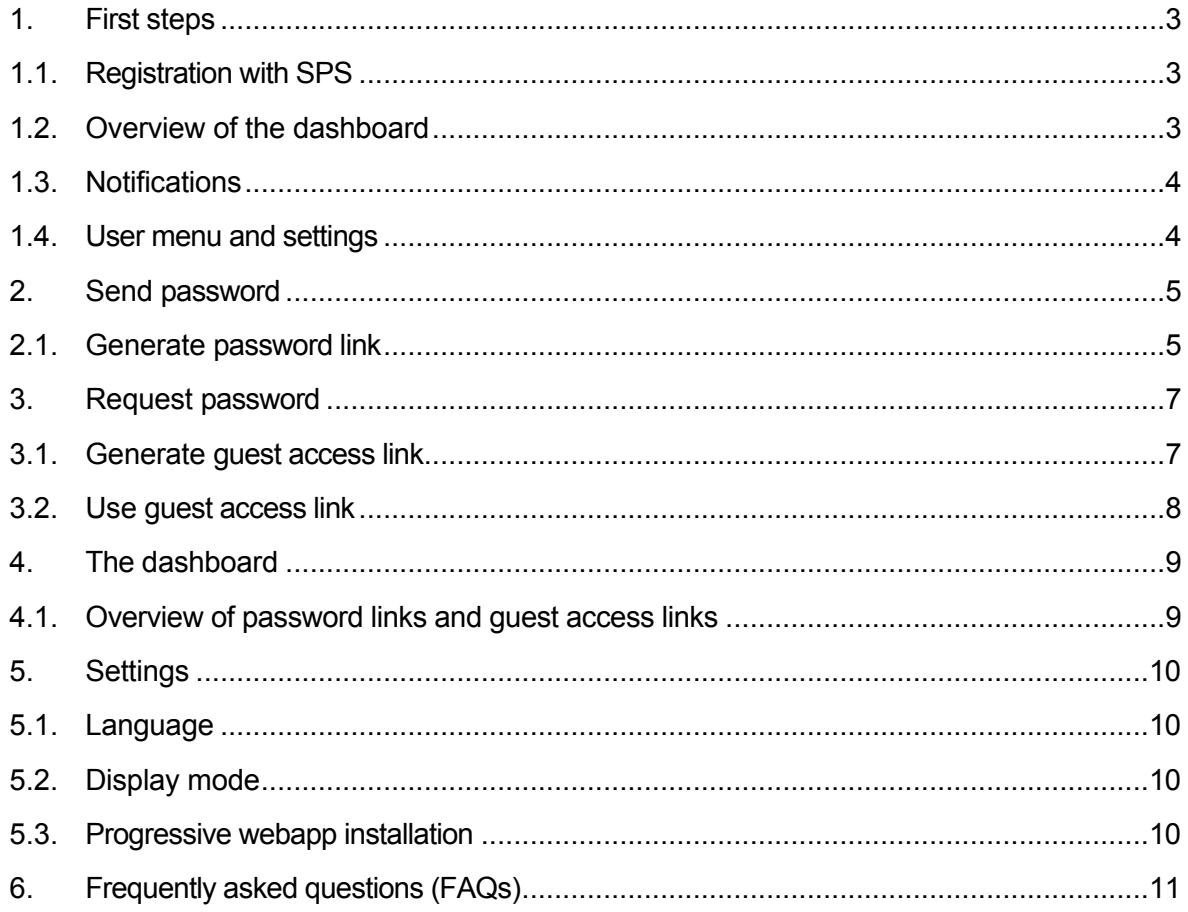

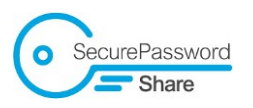

### <span id="page-2-0"></span>1. First cuts

### <span id="page-2-1"></span>1.1. Registration with SPS

- 1. Visit the URL under which SPS can be accessed in your company. If you do not know this, you can obtain this information from your administrator.
- 2. Click on "Sign in to Microsoft".
- 3. Sign in with your Microsoft account.

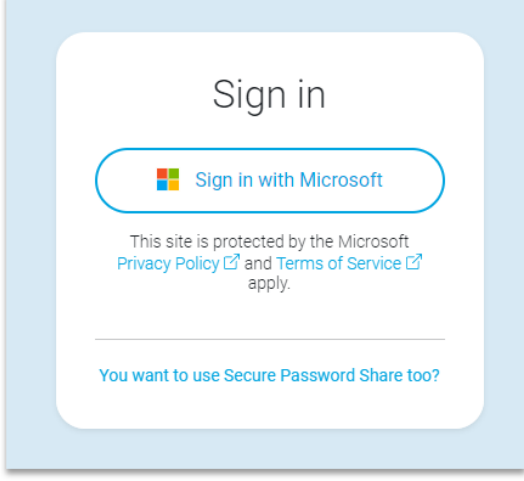

### <span id="page-2-2"></span>1.2. Overview of the dashboard

After logging in, you will find yourself on the SPS dashboard. Here you have a central overview of your generated password links and guest access links.

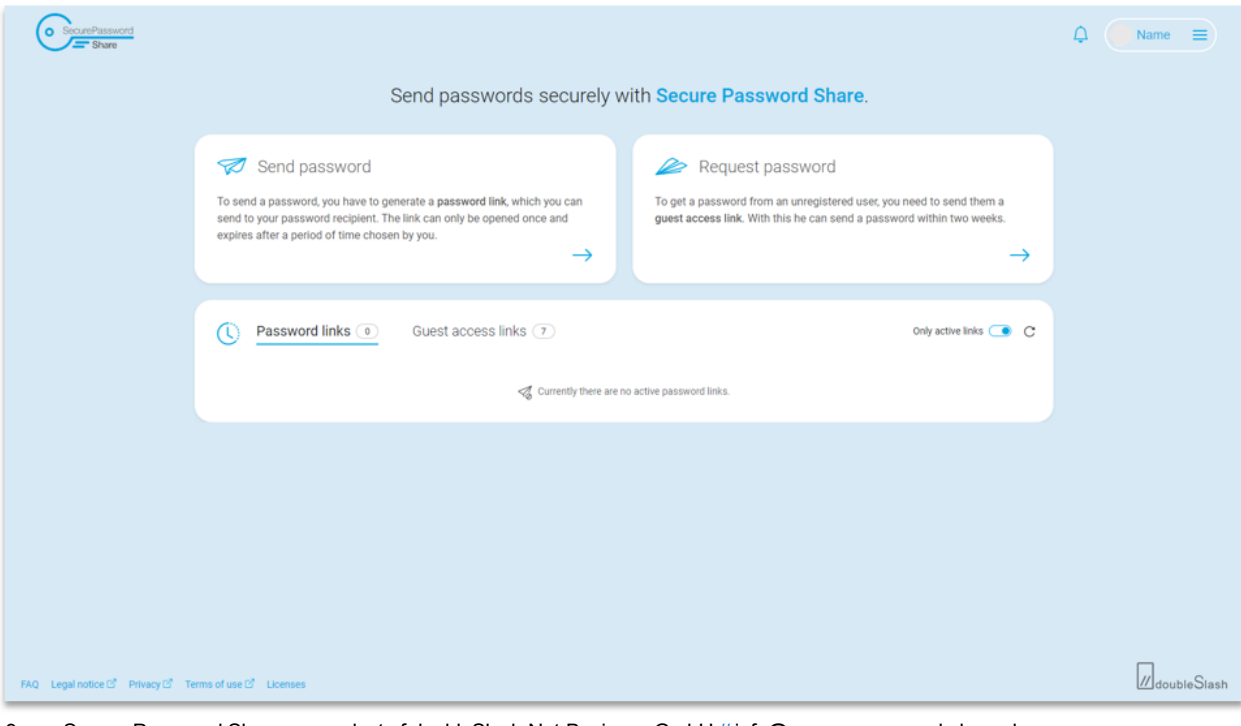

3 Secure Password Share - a product of doubleSlash Net-Business GmbH // [info@secure-password-share.de](mailto:info@secure-password-share.de)

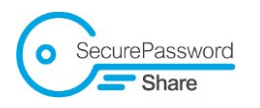

#### <span id="page-3-0"></span>1.3. Notifications

There is a bell symbol on the right-hand side of the header. Notifications are displayed here.

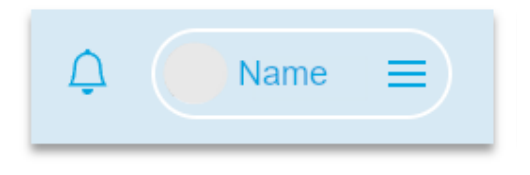

### <span id="page-3-1"></span>1.4. User menu and settings

The user menu contains a direct link to manage your Microsoft account. You can also find the app settings or log out here. We welcome feedback via the "Give us feedback" section.

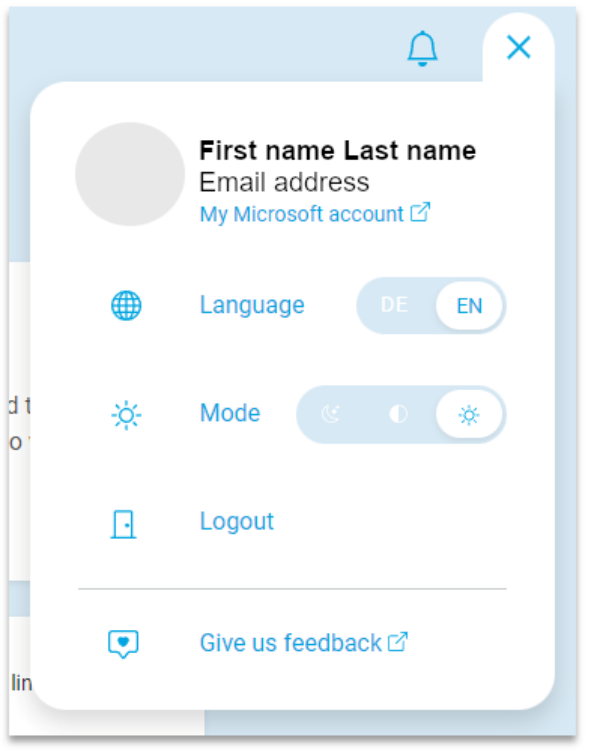

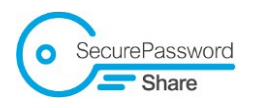

# <span id="page-4-0"></span>2. Send password

#### <span id="page-4-1"></span>2.1. Generate password link

1. Click on "Send password".

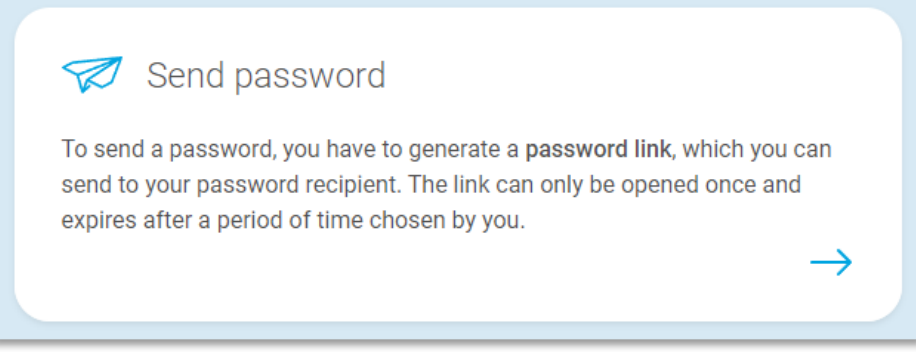

2. Enter the password / information to be sent or insert an image (e.g. screenshot) via copy & paste.

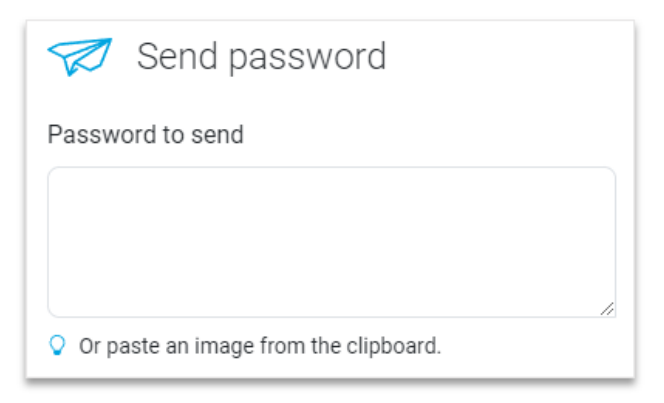

3. Select the validity period of the password link (default: 1 hour).

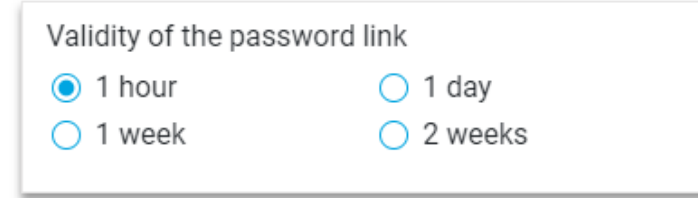

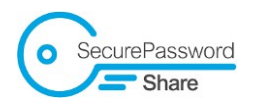

- 4. Define the access authorization:
	- 4.1. A person within my organization: Search for and select the person who will receive the password link. Only this person can then open the password link.
	- 4.2. Unrestricted (default): any person can then open the password link.

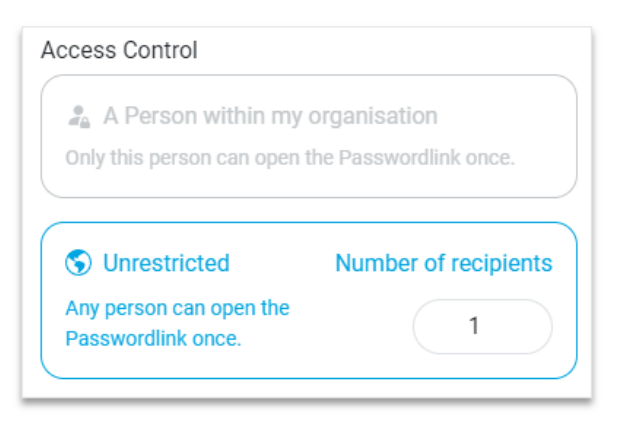

- 5. More options:
	- 5.1. Increased security: Select this option for particularly sensitive, confidential information. The private key required for decryption must then be sent separately by you to the recipient.
	- 5.2. Receive notifications: If this option is activated, you will be notified when the password link is about to expire, has expired or if it has been used.

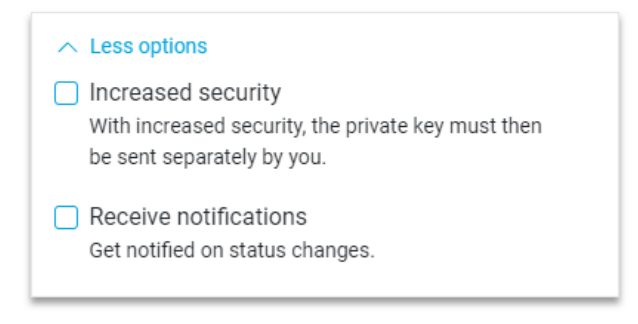

6. Click on "Generate password link".

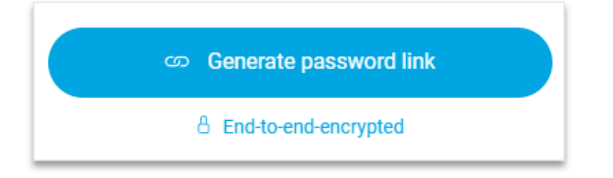

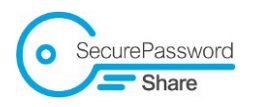

# <span id="page-6-0"></span>3. Request password

#### <span id="page-6-1"></span>3.1. Generate guest access link

1. Click on "Request password".

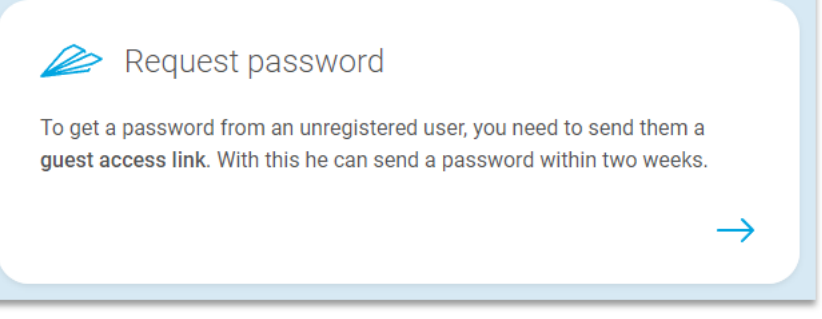

2. Receive notifications: If this option is activated, you will be notified if the guest access link is about to expire, has expired or if it has been used to generate a password link.

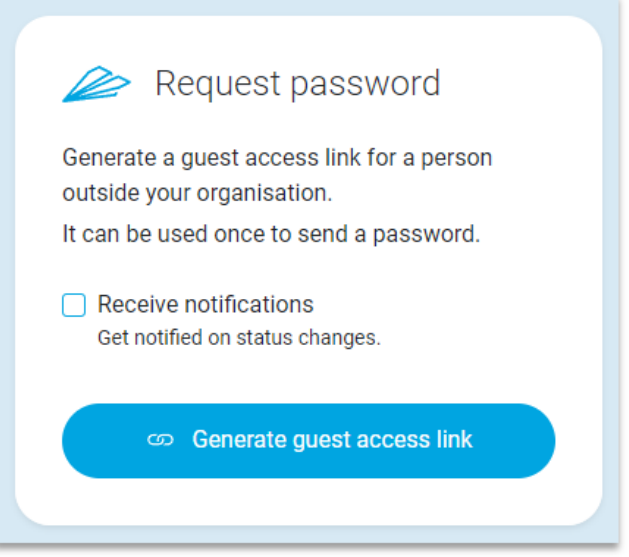

3. Click on "Generate guest access link".

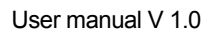

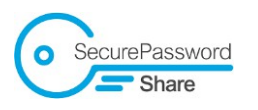

### <span id="page-7-0"></span>3.2. Use guest access link

Share the guest access link so that a recipient outside your organization can generate a password link.

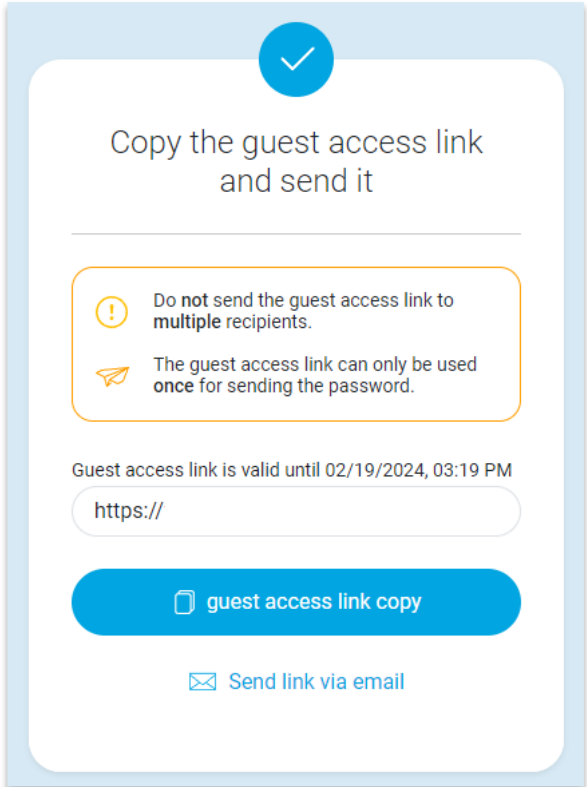

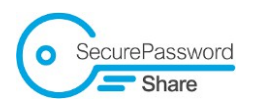

# <span id="page-8-0"></span>4. The dashboard

### <span id="page-8-1"></span>4.1. Overview of password links and guest access links

In the dashboard you will find a history of all generated links with the following information:

- Link ID: If you want to find out whether you have already sent the link in Outlook or MS Teams, for example, you can search for the link ID there.
- Generation time
- Content (password/text or image) only for password links, not for guest access links
- Status

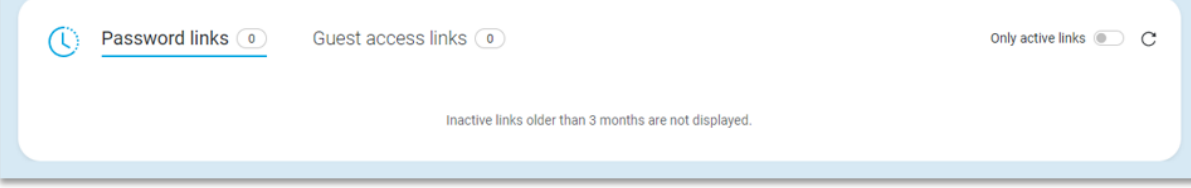

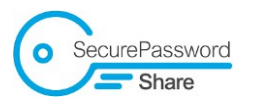

# <span id="page-9-0"></span>5. Settings

All settings are saved in your account across all devices.

#### <span id="page-9-1"></span>5.1. Language

Customize the language of Secure Password Share by choosing between German and English in the user menu.

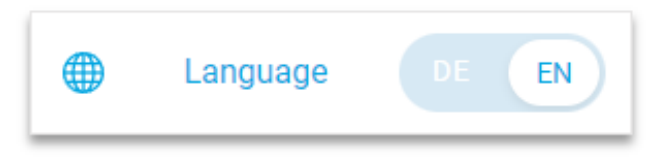

### <span id="page-9-2"></span>5.2. Display mode

In the user menu, you can use the "Mode" to select whether SPS should be displayed dark, light or in the system settings of the respective operating system.

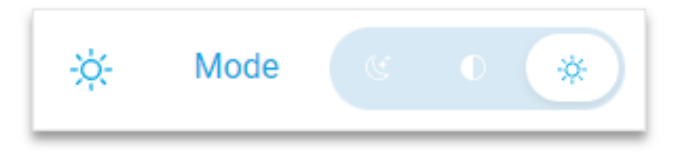

#### <span id="page-9-3"></span>5.3. Progressive web app installation

Install SPS as a Progressive Webapp (PWA) on your Windows, Android and iOS devices for an optimized user experience.

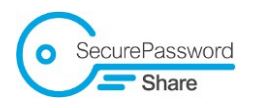

# <span id="page-10-0"></span>6. Frequently asked questions (FAQs)

Information on frequently asked questions can be found at the bottom of SPS under the ["FAQ"](https://www.secure-password-share.de/#c90486) link.

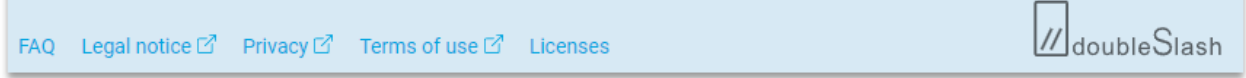